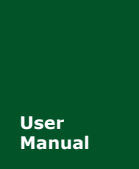

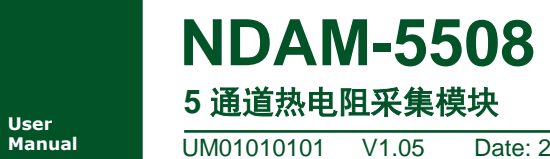

**Manual** UM01010101 V1.05 Date: 2019/03/15

产品用户手册

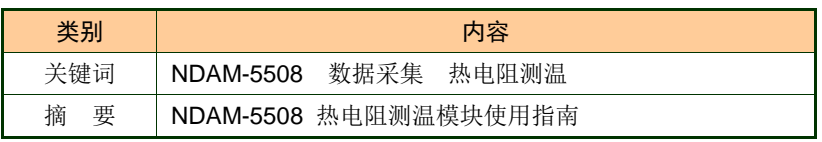

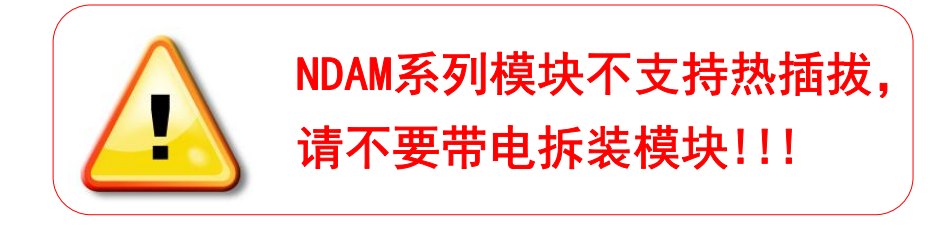

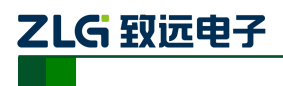

5 通道热电阻测量模块

修订历史

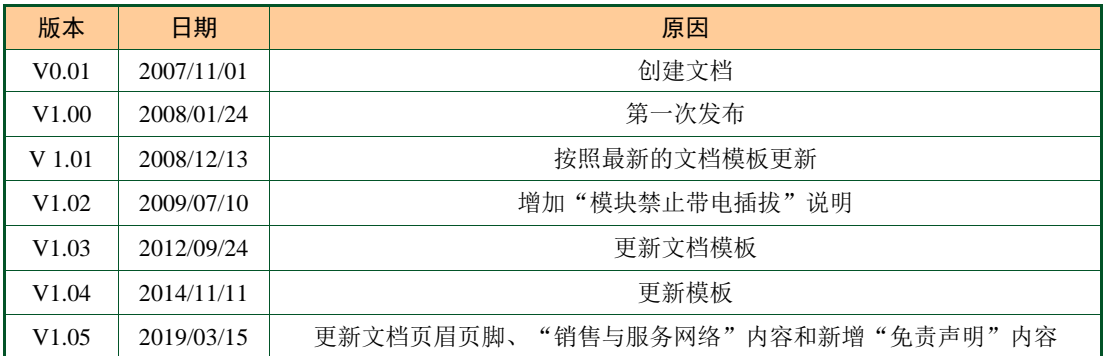

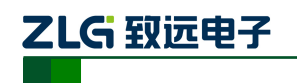

# 目 录

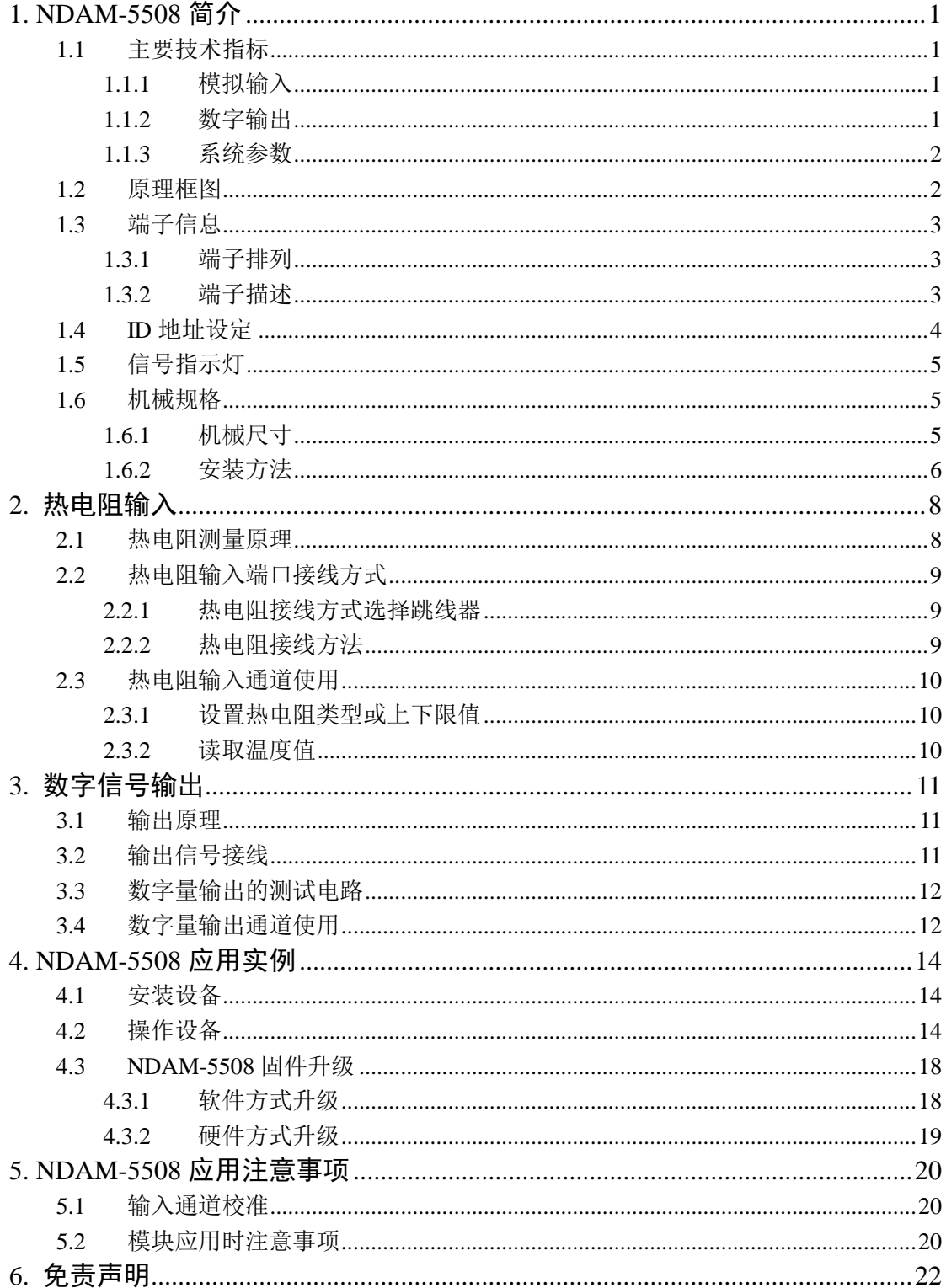

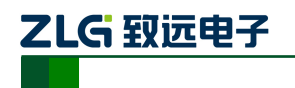

# <span id="page-3-0"></span>**1. NDAM-5508** 简介

NDAM-5508 是热电阻测量模块,适用于工业控制现场的温度信号测量。它具有 5 路热 电阻差分输入通道,支持工业上常用的热电阻类型 Pt 及 Cu 系列。内置 16 位高精度 AD 转 换器,温度值分辨率为 0.1℃。支持温度值超限报警。它还提供 8 路数字量输出, 既可用于 指示模块状态也可由用户自行控制。

NDAM-5508 模块的外观如图 [1.1](#page-3-4) 所示。

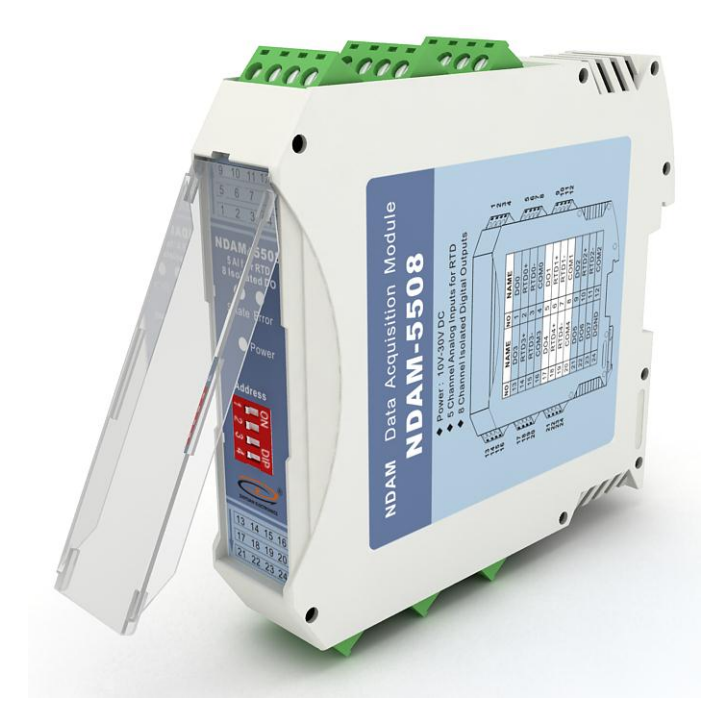

图 1.1 NDAM-5508 外观

- <span id="page-3-4"></span><span id="page-3-1"></span>**1.1** 主要技术指标
- <span id="page-3-2"></span>**1.1.1** 模拟输入
	- 输入路数:5 路;
	- ◆ 连接方式: 2 线制/3 线制;
	- ◆ 支持类型: Pt10/Pt100/ Pt200/Pt500/ Pt1000/Cu50/Cu100;
	- 温度分辨率:0.1℃;
	- ◆ 精确度: 0.1%
	- 采用速率:5 次/秒(所有通道);
	- 温度超限高低报警:
	- 具备热电阻断线检测功能;

#### <span id="page-3-3"></span>**1.1.2** 数字输出

- 输出通道:8 路,指示模块状态或由用户控制;
- 输出类型: 集电极开漏输出;

# ZLG 致远电子

**NDAM-5508**

5 通道热电阻测量模块

- 电压范围:0~30VDC;
- 输出负载: <30mA;

#### <span id="page-4-0"></span>**1.1.3** 系统参数

- $\bullet$  CPU: 32 位 RISC ARM
- 操作系统:实时操作系统
- ◆ 隔离耐压: 2500 V DC
- 内部总线供电,无需外接电源
- ◆ 工作温度范围: -20℃~+85℃
- 工业级塑料外壳,标准 DIN 导轨安装
- ◆ ESD 保护

#### <span id="page-4-1"></span>**1.2** 原理框图

NDAM-5508 数据采集模块采用 32 位 ARM 处理器, 使用实时操作系统实现软件控制, 具有非常快速的数据处理能力,能够实时的响应外部控制命令。

NDAM-5508 模块在工作时,连接在输入端的热电阻在内部恒流源激励下,得到的电压 信号经输入端低通滤波、AD 转换后,经光耦隔离送入单片机,并测量出热电阻对应的温度 值,通过内部总线将测量得到温度值传送到网络中的主控设备。微处理器负责对热电阻输入 模块的控制、输出端口的控制、数据的处理,以及网络通讯的实现。为提供系统的抗干扰能 力,在微处理器和热电阻模块之间采用光电隔离措施,并通过硬件看门狗监控模块的运行, 防止模块死机,有效地提高了模块的可靠性。

NDAM-5508 模块内部结构[如图](#page-4-2) 1.2 所示。

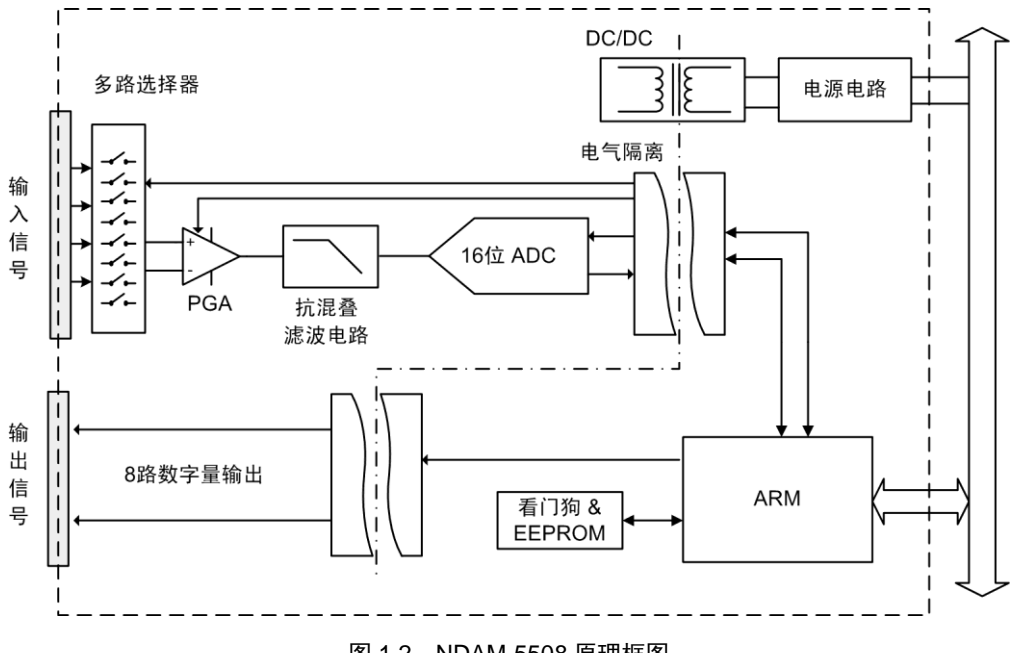

<span id="page-4-2"></span>图 1.2 NDAM-5508 原理框图

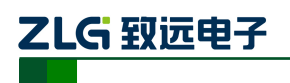

#### <span id="page-5-0"></span>**1.3** 端子信息

#### <span id="page-5-1"></span>**1.3.1** 端子排列

NDAM-5508 共有 24 个端子, 端子排列如图 [1.3](#page-5-3) 所示。

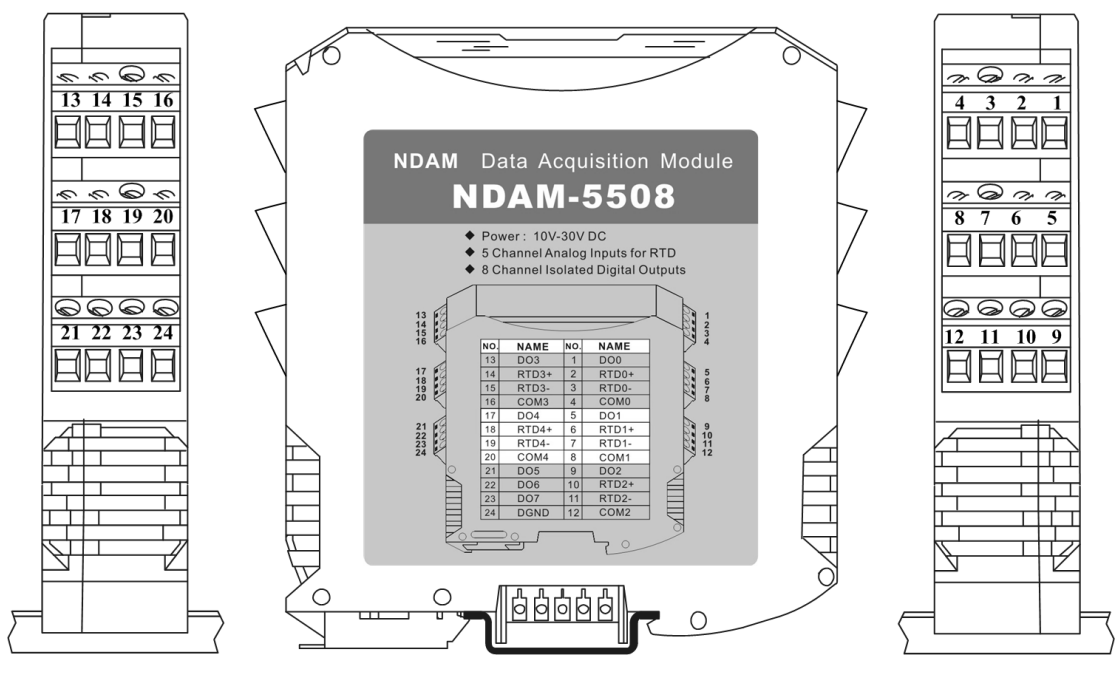

图 1.3 端子排列

#### <span id="page-5-3"></span><span id="page-5-2"></span>**1.3.2** 端子描述

<span id="page-5-4"></span>NDAM-5508 的端子定义如表 [1.1](#page-5-4) 所示。

表 1.1 端子定义

| 类型        | 端口号             | 引脚名                              | 说明         |
|-----------|-----------------|----------------------------------|------------|
| 数字量输出通道 0 | 1               | DO <sub>0</sub>                  | 数字量输出通道 0  |
|           | 2               | $RTD0+$                          | 热电阻 0 接线端子 |
| 差分输入通道 0  | 3               | RTD <sub>0</sub> -               | 热电阻 0 接线端子 |
|           | $\overline{4}$  | COM <sub>0</sub>                 | 热电阻 0 参考地端 |
| 数字量输出通道 1 | 5               | DO1                              | 数字量输出通道 1  |
|           | 6               | $RTD1+$                          | 热电阻 1 接线端子 |
| 差分输入通道 1  | $7\phantom{.0}$ | $RTD1-$                          | 热电阻 1 接线端子 |
|           | 8               | COM <sub>1</sub>                 | 热电阻 1 参考地端 |
| 数字量输出通道 2 | 9               | DO2                              | 数字量输出通道 2  |
|           | 10              | $RTD2+$                          | 热电阻 2 接线端子 |
| 差分输入通道 2  | 11              | 热电阻 2 接线端子<br>RTD <sub>2</sub> - |            |
|           | 12              | COM <sub>2</sub>                 | 热电阻 2 参考地端 |
| 数字量输出通道3  | 13              | DO3                              | 数字量输出通道3   |
|           | 14              | $RTD3+$                          | 热电阻 3 接线端子 |
| 差分输入通道 3  | 15              | RTD3-                            | 热电阻 3 接线端子 |
|           | 16              | COM <sub>3</sub>                 | 热电阻 3 参考地端 |
| 数字量输出通道 4 | 17              | DO <sub>4</sub>                  | 数字量输出通道 4  |
| ᅠᇚᇚᆠᅮᇚ    |                 |                                  |            |

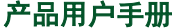

©2019 Guangzhou ZHIYUAN Electronics Co., Ltd..

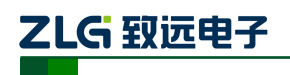

5 通道热电阻测量模块

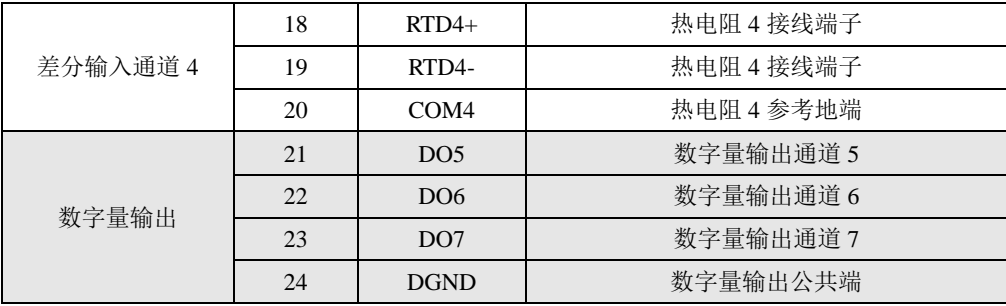

端子定义说明如下:

- 热电阻输入端口接线端子: RTD0+~RTD4+:连接热电阻 RTD0-~RTD4-: 连接热电阻 COM0~COM4 :热电阻参考地端 数字量输出端口接线端子:
	- DO0~DO7:连接数字量输出通道 0~7 信号正端 DGND:连接数字量输出信号的参考地

### <span id="page-6-0"></span>**1.4 ID** 地址设定

在使用 NDAM 系列采集模块之前,需要先设定模块的 ID 地址。该 ID 地址通过模块面 板上的拨码开关来设置,见图 [1.4](#page-6-1)。

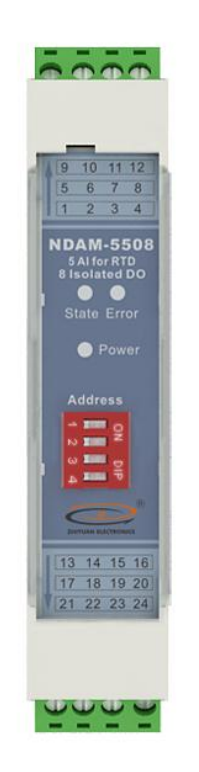

图 1.4 NDAM-5508 面板

<span id="page-6-1"></span>允许的 ID 地址范围为: 1~8, 若设置的 ID 地址不在此范围内, 模块将不工作, 请正 确设置后,重新上电。与同一个通讯模块相连接的各个采集模块的 ID 地址必须设置为各不

产品用户手册 ©2019 Guangzhou ZHIYUAN Electronics Co., Ltd..

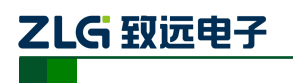

相同。

下面是一个 ID 地址的设置示例。如图 [1.5](#page-7-3) 所示, 当拨码开关拨到 OFF 时, 对应的位为 0, 当拨码开关拨到 ON 时, 对应的位为 1, 图中对应的地址是 0110, 即 ID 地址为 6。

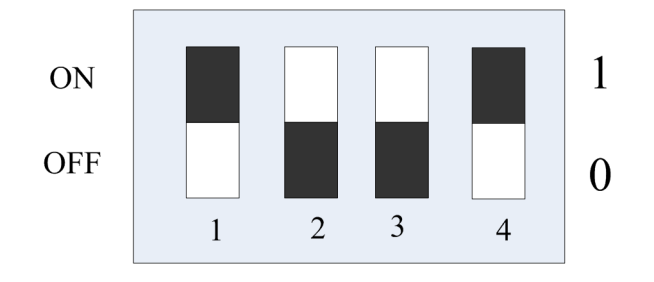

图 1.5 ID 地址设置示例(白色指示拨码开关位置)

<span id="page-7-3"></span>NDAM-5508 出厂时的默认 ID 地址为: 8。

### <span id="page-7-0"></span>**1.5** 信号指示灯

模块的工作状态通过 NDAM-5508 的面板上 3 个指示灯表示, 如图 [1.4](#page-6-1) 所示, 各指示灯 的定义如下:

- ◆ Power: 红色指示灯。此灯点亮表示 NDAM-5508 供电正常。
- State:绿色指示灯。此灯缓慢闪烁表示 NDAM-5508 工作正常,但是还未连接主站, 此灯快速闪烁表示 NDAM-5508 已和主站建立通讯连接。
- ◆ Error: 红色指示灯。此灯点亮表示 NDAM-5508 运行出现错误。

# <span id="page-7-1"></span>**1.6** 机械规格

#### <span id="page-7-2"></span>**1.6.1** 机械尺寸

NDAM 系列产品均采用工业级塑料外壳,尺寸大小为 114.5×99×22.5mm, 如图 [1.6](#page-8-1) 所 示。由于导轨端子为自堆叠形式,所以安装在导轨上以后会多占用 7mm 的导轨。

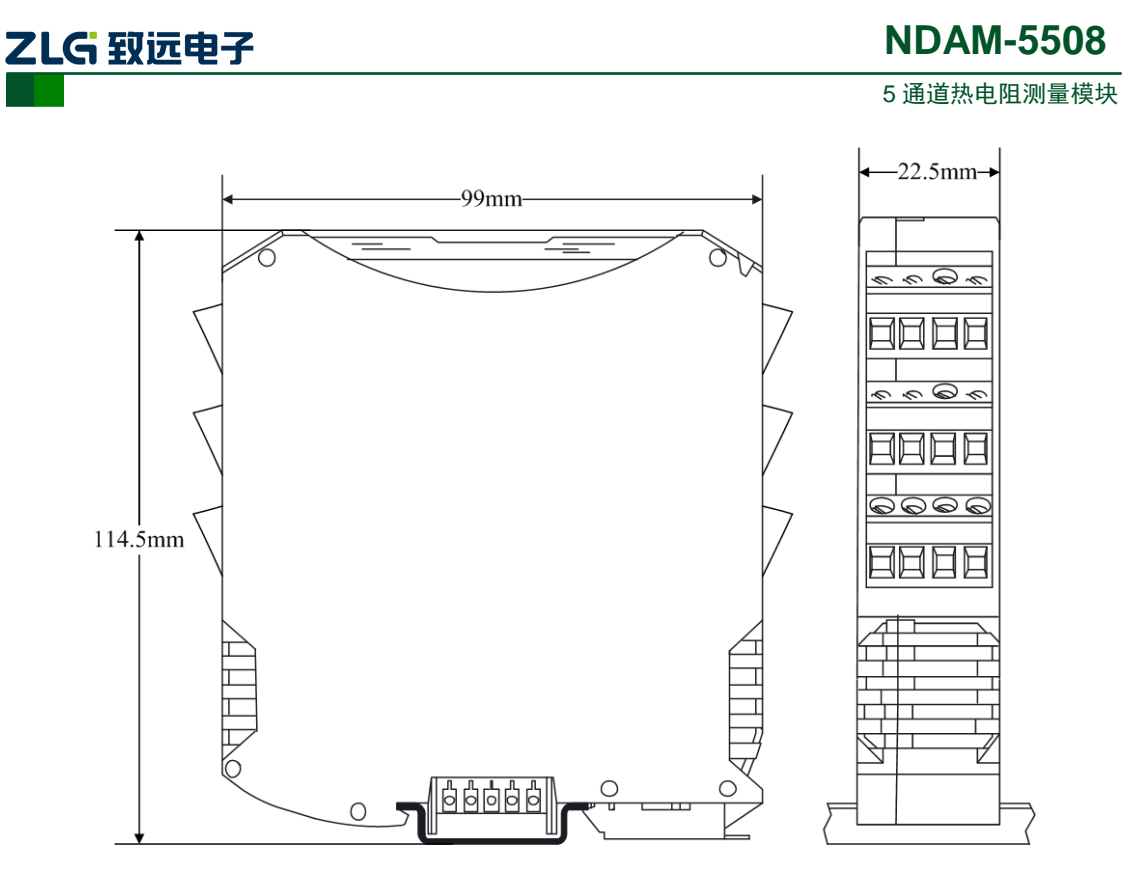

图 1.6 模块尺寸图

#### <span id="page-8-1"></span><span id="page-8-0"></span>**1.6.2** 安装方法

首先, 将专用的导轨端子叠起来安装在标准 DIN 导轨 (35mm 宽 D 型导轨)的中间。 辅助安装螺纹应该在下,如图 [1.7](#page-8-2) 中红色框所示。

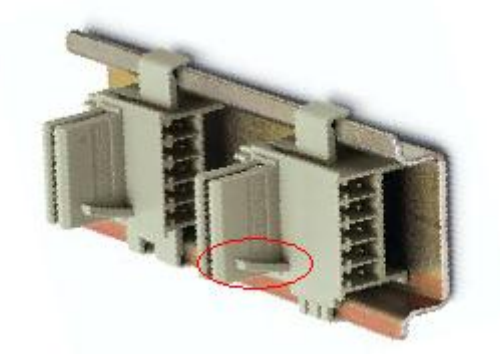

图 1.7 导轨端子的安装

<span id="page-8-2"></span>然后,将 NDAM 模块卡到导轨端子上。需先用模块钩住导轨的上边沿,然后对准安装 辅助螺纹,往下按即可把模块装在导轨上,图 [1.8](#page-9-0) 为安装过程示意图。

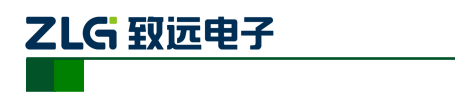

5 通道热电阻测量模块

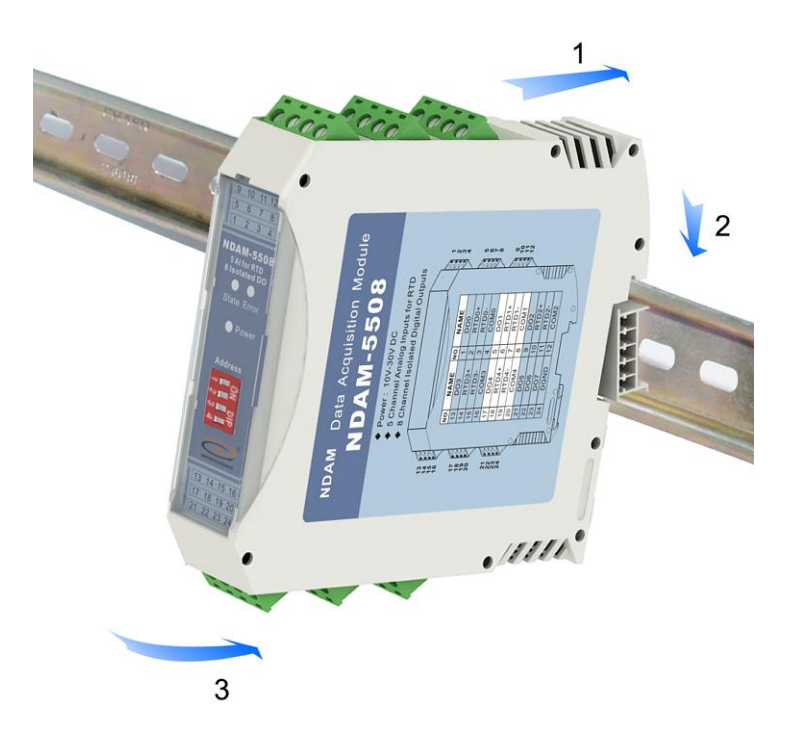

#### 图 1.8 安装方法

<span id="page-9-0"></span>最终,多个 NDAM 模块组合安装如图 [1.9](#page-9-1) 所示。

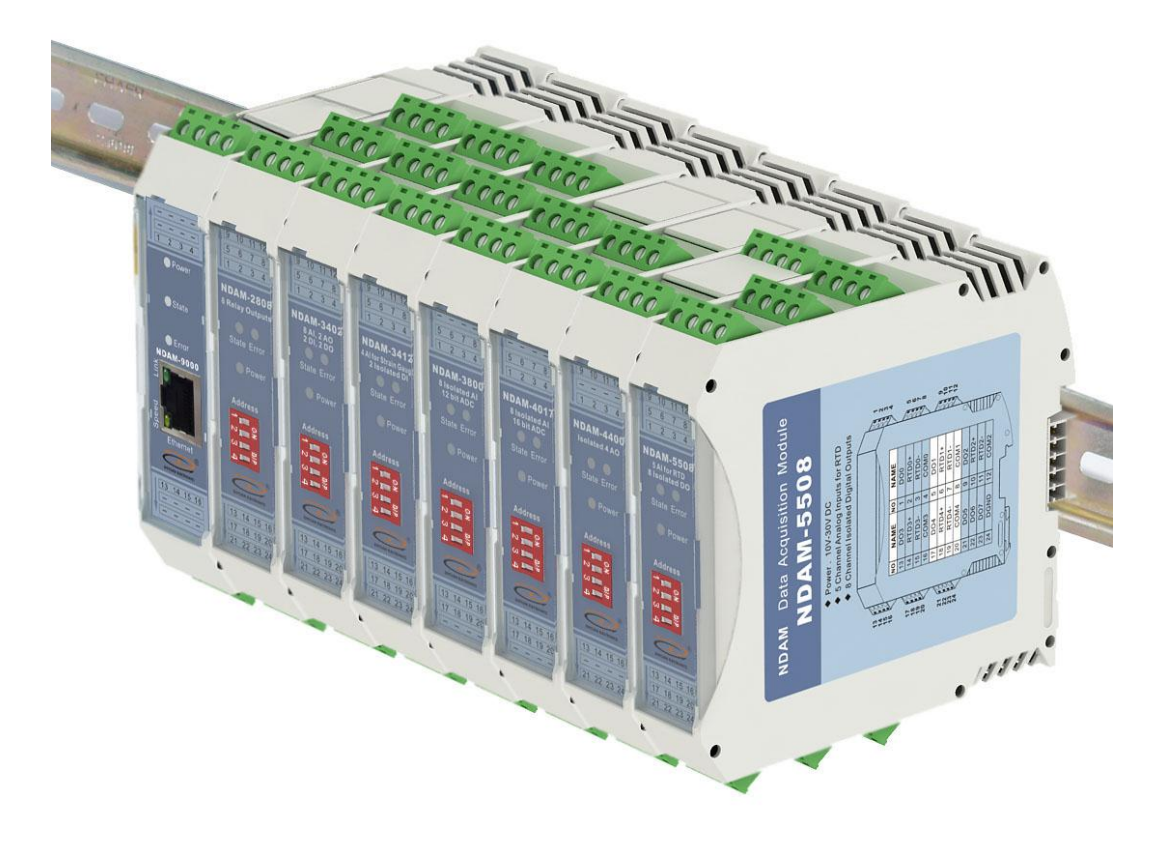

<span id="page-9-1"></span>图 1.9 NDAM 模块组合安装图

# <span id="page-10-0"></span>**2.** 热电阻输入

在过程控制、仪器应用以及其它的测量系统中,都需要对温度的精确测量,因此对于温 度传感器的使用是非常广泛的。在工业现场最常用的温度传感器是热电阻和热电偶。热电阻 温度探测器(RTD)实际上是一根特殊的导体,通常呈绕线或者薄膜螺旋管的形状,它的电阻 值随温度变化而变化。热电阻成本较低,线性良好,但在使用时需要施加外部激励。

热电阻是利用导体的电阻随温度变化而变化的特性来测量温度的。因此要求作为测量用 的热电阻材料必须具备以下特点: 电阻温度系数要尽可能大和稳定; 电阻率高, 电阻与温度 之间关系最好成线性,并且在较宽的测量范围内具有稳定的物理和化学性质。目前应用得较 多的热电阻材料铜、铂、镍以及镍铁合金等。

铂电阻

采用铂制成的 RTD 具有最佳的线性、可重复性和稳定性。工业铂电阻的测温的范围为 -200~+850℃,铂电阻阻值与温度的关系可近似用下式表示:

在 0~+850℃内,  $R_t = R_0$  (1+At+Bt<sup>2</sup>) (1)

在-200~0℃内,  $R_t=R_0(1+A t+B t^2+C t^3(t-100))$  (2)

式中 Ro、Rtーー分别为铂电阻在 0℃和 t℃时的电阻值;

A、B、C――分别是三个常系数(A=3.9083×10<sup>-3</sup>/℃,B=-5.775×10<sup>-7</sup>/℃,C=-4.183  $\times 10^{-12}$  (°C).

铂电阻的允许误差为:  $A$  级为  $\Delta$  t =  $\pm$  (0.15+2×10<sup>-3</sup>t)

B 级为Δt= $\pm$  (0.3+5×10<sup>-3</sup>t)

铜电阻

在一般的测量精度要求不高且温度较低的场合,普遍采用铜热电阻来测温,它的测量范 围一般为-50~150℃。

铜电阻阻值和温度之间的关系可以近似用下式表示:

$$
R_t = R_0 (1 + At + Bt^2 + Ct^3)
$$
 (3)

式中的系数: A=4.28899×10<sup>-3</sup>/℃, B=-2.133×10<sup>-7</sup>/℃, C=1.233×10<sup>-9</sup>/℃。

铜电阻的允许误差为:  $\Delta t = \pm$  (0.3+6×10<sup>-3</sup>t)

镍电阻

镍热电阻的的基本误差是最大的,镍热电阻通常只用在要求灵敏的恒温控制上。目 前在国际上还没有公认的镍热电阻阻值与温度的分度表。镍热电阻阻值和温度之间的关 系的一种表达式为:

$$
R_t = R_0 \ (1 + At + Bt^2 + Dt^4 + Ft^6) \tag{4}
$$

式中的系数: A=5.485x10×10<sup>-3</sup>/℃, B=6.650×10<sup>-7</sup>/℃, D=2.805×10<sup>-11</sup>/℃, F  $=-2.000\times10^{-17}$  °C.

#### <span id="page-10-1"></span>**2.1** 热电阻测量原理

热电阻测量模块测量的数据为热电阻的电压值,通过将测得的电压换算为相对应的温 度,从而获得所要测量的温度值。在NDAM-5508温度测量模块中,通过高分辨率的ADC直 接将热电偶的输出数字化,通过软件实现线性化和校准,以降低成本以及设计的复杂性,适

产品用户手册 ©2019 Guangzhou ZHIYUAN Electronics Co., Ltd..

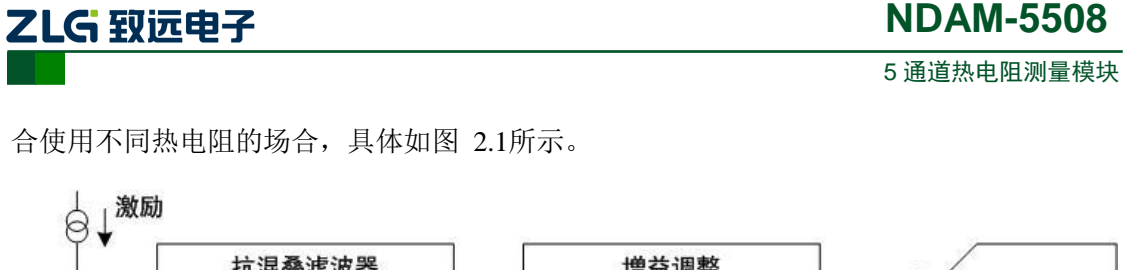

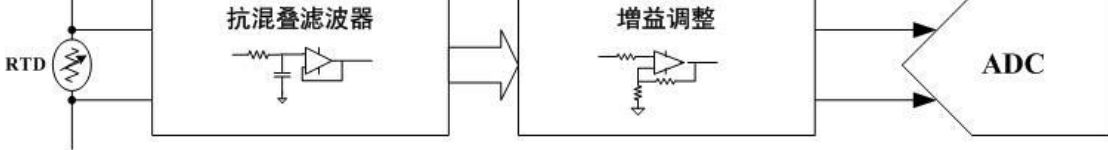

图 2.1 热电阻测量原理框图

<span id="page-11-3"></span>热电阻测量电路由抗混叠滤波器、增益调整电路以及ADC组成。热电阻上的电压信号, 通过前端电路调理后送入ADC中完成温度的测量。在前端电路中滤波器将输入信号中的噪 声信号滤除,避免对测量造成影响。热电阻的输入信号,一般为小信号(mV级),因此通 过增益调整电路将输入信号放大至较合适的电压,提高对于系统对热电阻信号测量的动态范 围。

#### <span id="page-11-0"></span>**2.2** 热电阻输入端口接线方式

#### <span id="page-11-1"></span>**2.2.1** 热电阻接线方式选择跳线器

根据模块的各通道输入热电阻的接线方式的不同,可以通过对跳线器JP7~JP11的设置 进行选择,跳线器[如图](#page-11-4) 2.2所示。

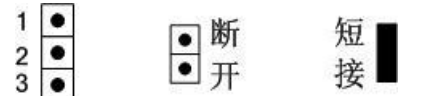

图 2.2 热电阻接线方式选择跳线器

<span id="page-11-4"></span>跳线器设置的具体方法如下表 [2.1](#page-11-5)所示:

表 2.1 热电阻跳线器的选择

<span id="page-11-5"></span>

| 通道号<br>RTD类型 | 通道0<br><b>JP10</b> | 通道1<br>JP9 | 通道2<br>JP8 | 通道3<br>JP7 | 通道4<br>JP11 |
|--------------|--------------------|------------|------------|------------|-------------|
| 2线制          |                    |            |            |            |             |
| 3线制          |                    | $\bullet$  |            |            | $\bullet$   |

#### <span id="page-11-2"></span>**2.2.2** 热电阻接线方法

对于2线制及3线制的热电阻,接线方法是不同的,以热电阻输入0通道为例具体接法如 图 [2.3](#page-12-3)和图 [2.4](#page-12-4)所示:

<span id="page-12-3"></span>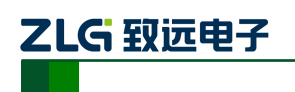

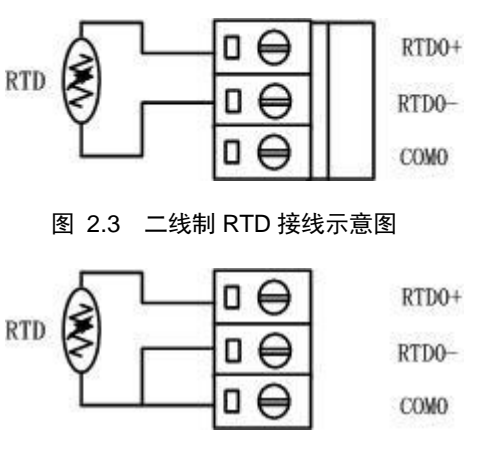

图 2.4 三线制 RTD 接线示意图

<span id="page-12-4"></span>说明:二线制的接线方式只用于接线比较短的场合;一般都用三线制的接线方式,*NDAM-5508* 出厂 时默认设定为三线制模式。

# <span id="page-12-0"></span>**2.3** 热电阻输入通道使用

#### <span id="page-12-1"></span>**2.3.1** 设置热电阻类型或上下限值

在测量时,必须根据实际使用的热电阻类型对模块进行配置,以保证温度测量的正确性。 具体应用可参见应用实例章节。NDAM-5508 支持的热电阻输入类型有 Pt10/Pt100/ Pt200/Pt500/ Pt1000/Cu50/Cu100。出厂时默认配置输入类型为 Pt100, 输入上限为 850℃, 输 入下限为-200℃。用户可以根据需要自行配置输入类型与上下限。

#### <span id="page-12-2"></span>**2.3.2** 读取温度值

NDAM-5508 将温度采样值经过校正后,存放于指定的寄存器地址空间中,NDAM 系列 主站模块可以通过命令读取指定通道的采样值。采样值为16位有符号整形数据,将16为有 符号整形数据除以 10 即可得到实际温度值,因此 NDAM-5508 热电阳数据采集模块温度值 分辨率为 0.1℃。可以从 NDAMUtility 软件的输出区中直接读取各通道采集的温度值。当显 示结果为 3276.7℃时,表示输入通道为断开状态或者测量温度值超限状态。具体应用可参见 应用实例章节。

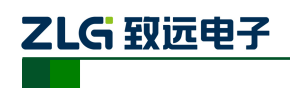

# <span id="page-13-0"></span>**3.** 数字信号输出

NDAM-5508 模块具有 8 路的数字量输出通道。NDAM-5508 模块输出为开漏输出,可 以向外提供电压型数字量输出信号。

#### <span id="page-13-1"></span>**3.1** 输出原理

在NDAM-5508模块中,输出信号为开漏输出,最大负载电压+30V,最大负载电流30mA。 在应用NDAM-5508的数字输出功能时,需要在输出端口连接负载以及上拉电源。

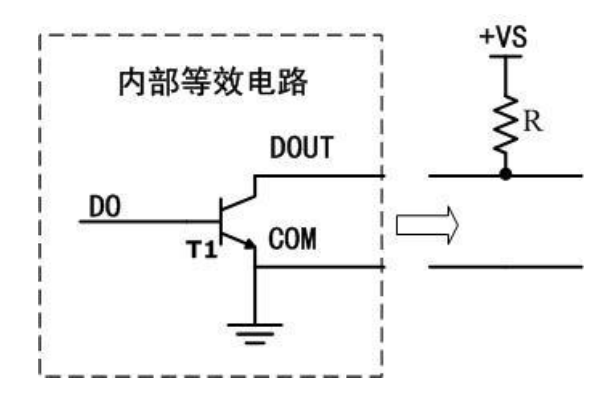

图 3.1 输出信号的内部等效电路

<span id="page-13-3"></span>NDAM-5508模块输出通道的内部等效电路[如图](#page-13-3) 3.1所示, 当使用模块输出通道时, 在 输出端口外部需要连接上拉电阻。当DO控制位写入高电平信号时,晶体管T1导通,DOUT 引脚输出为低电平信号;反之DO控制位写入低电平信号, T1截止, DOUT被外部上拉电阻 拉为高电平。即对应控制位写入高电平信号开关闭合,写入低电平信号开关断开。

#### <span id="page-13-2"></span>**3.2** 输出信号接线

NDAM-5508输出通道在使用时必须连接上拉电阻。NDAM-5508的DOUT端子脚与用户 提供的上拉电阻连接,DGND端子脚与用户的提供的信号地相连接,[如图](#page-13-4) 3.2所示(DGND 是输出信号的公共地,与电压输入地GND是隔离的,接线时需要注意,不要混淆)。

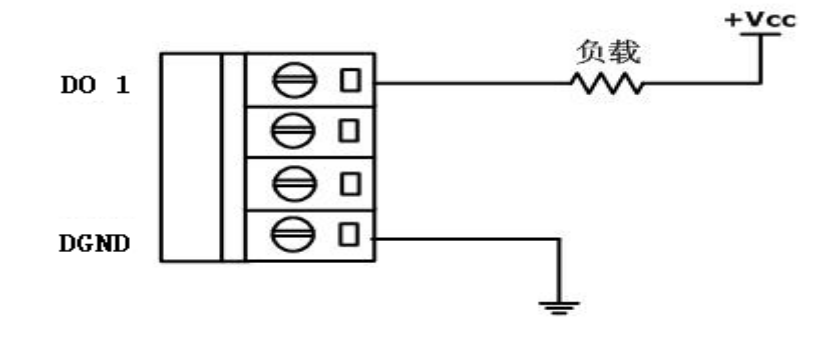

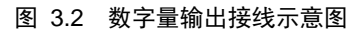

<span id="page-13-4"></span>NDAM-5508模块的输出信号驱动继电器接线方式, [如图](#page-14-2) 3.3所示。

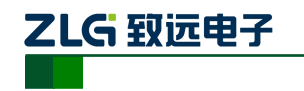

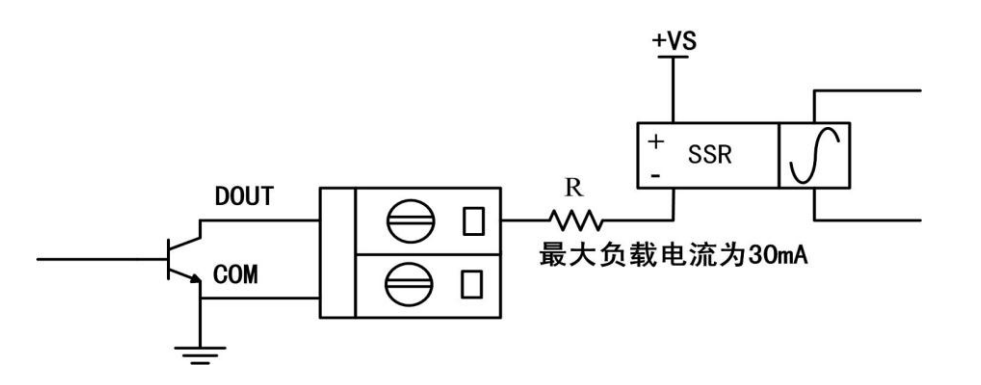

图 3.3 数字量输出驱动继电器接线示意图

# <span id="page-14-2"></span><span id="page-14-0"></span>**3.3** 数字量输出的测试电路

数字量输出的测试电路如下图 [3.4](#page-14-3)所示:

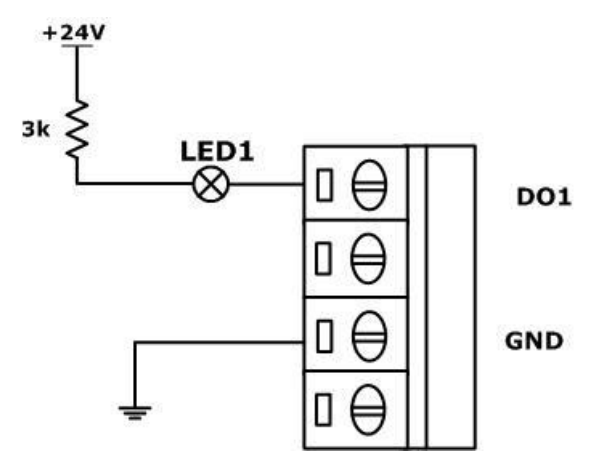

图 3.4 数字量输出测试电路

<span id="page-14-3"></span>图中电源为+24V,通过控制数字量通道DO1的输出状态可达到使LED1亮灭的效果。元 器件的选择,假设流过发光二极管LED1的电流为I,I 只要控制在5-10mA,就足够点亮LED。 电流的具体算法也是很简单的,只要用所提供的电源电压减去LED和内部就所产生的压降, 所得到的电压除以用户外接的电阻就可以得到流过LED电流了。在图中电压为24V,外接电 阻为3K,大概算得流过LED的电流为7.5mA。

用户也可以根据上述内容,自行设计外部电路。如用 NDAM-5508 模块控制灯泡的亮灭, 控制电铃的响铃,控制电机的启停等。

#### <span id="page-14-1"></span>**3.4** 数字量输出通道使用

NDAM-5508 模块中数字量输出具有三种不同功能。数字输出通道 0~4 可以配置为通 道指示模式或者用户配置模式,默认状态为通道指示状态,数字输出通道 5~7 只能为用户 控制模式。

- 安全值输出:当 NDAM-5508 被断开通讯连接或刚上电时,它的输出状态没有受到 上位机的控制,这时模块将输出用户预先设定的模拟量输出值――安全值。安全值 默认为 0, 可由用户配置。
- 用户配置模式:当端口配置为用户配置模式时,用户便可以通过上位机软件远程控 制输出端口的输出值。通过软件程序的处理,在上位机软件中,往 DO 映射端口地

产品用户手册 ©2019 Guangzhou ZHIYUAN Electronics Co., Ltd..

# ZLG 致远电子

# **NDAM-5508**

5 通道热电阻测量模块

址对应控制位写入"1",模块对应 DO 端口输出高电平;反之,写入"0",,端口输 出低电平。

 通道指示模式:当端口配置为通道指示模式时,输出端口的输出值由对应通道号的 输入通道采样值来控制,用作输入采样超限报警输出。当通道的温度值超出用户配 置的上下限范围时,模块对应 DO 端口输出高电平,否则输出低电平。

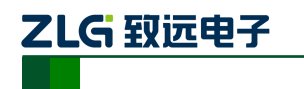

# <span id="page-16-0"></span>**4. NDAM-5508** 应用实例

NDAM-5508 模块支持 NDAM-9000 (以太网接口)、NDAM-9010 (RS485 接口) 以及 NDAM-9020(CAN-bus 接口)等通讯模块,可组建基于以太网、RS-485 或 CAN-bus 等现 场总线的分布式数据采集控制系统。

下面以 NDAM-5508 和 NDAM-9000 为例进行 NDAM-5508 的应用说明。

# <span id="page-16-1"></span>**4.1** 安装设备

1) 将 PC 机、NDAM-9000 和 NDAM-5508 模块按照如图 [4.1](#page-16-3) 所示进行连接;

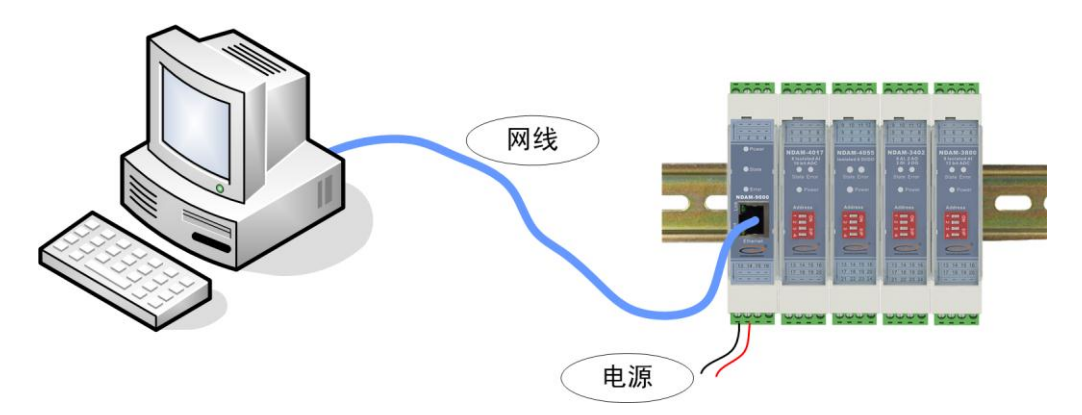

图 4.1 NDAM-5508 测试接线示意图

- <span id="page-16-3"></span>2) 将 NDAM-5508 模块地址按照 ID 地址设定说明设置为 3;
- 3) 给设备接通电源, 此时 NDAM-5508 模块上的 Power 指示灯点亮, State 指示灯快 速闪烁,表明模块开始正常工作。
- 4) 用网线将 NDAM-9000 的网络插口 (RJ-45 插座) 与 PC 机的以太网插口连接, 完 成接线。

# <span id="page-16-2"></span>**4.2** 操作设备

1) 在 PC 机上安装 NDAM 系列配置软件 NDAMUtility, 其运行界面如图 [4.2](#page-17-0) 所示;

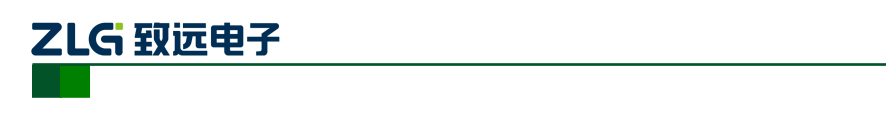

5 通道热电阻测量模块

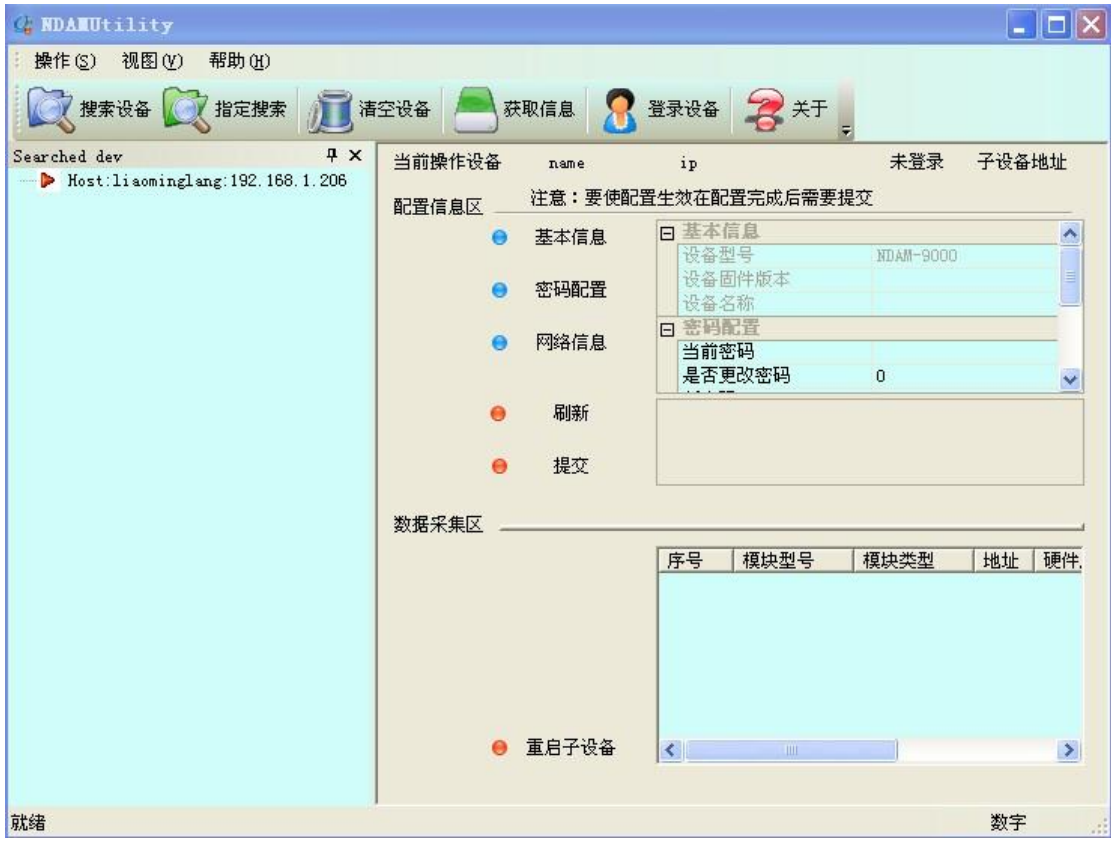

#### 图 4.2 NDAM 配置软件界面

<span id="page-17-0"></span>2) 单击界面上的"搜索设备"按钮,进行设备搜索,如图 [4.3](#page-18-0) 所示。

### 特别说明:当设备进行热插拔时需重新进行此步操作,才能使新接插上的采集模 块与通讯模块连接上。

3) 单击界面上的"NDAM-5508 addr: 3",输入当前通讯模块的登陆密码后点击 OK, 登陆设备,[如图](#page-18-0) 4.3 所示;

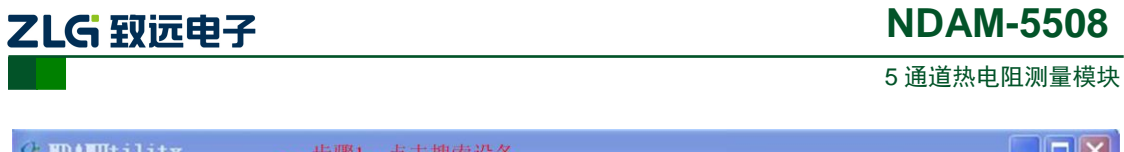

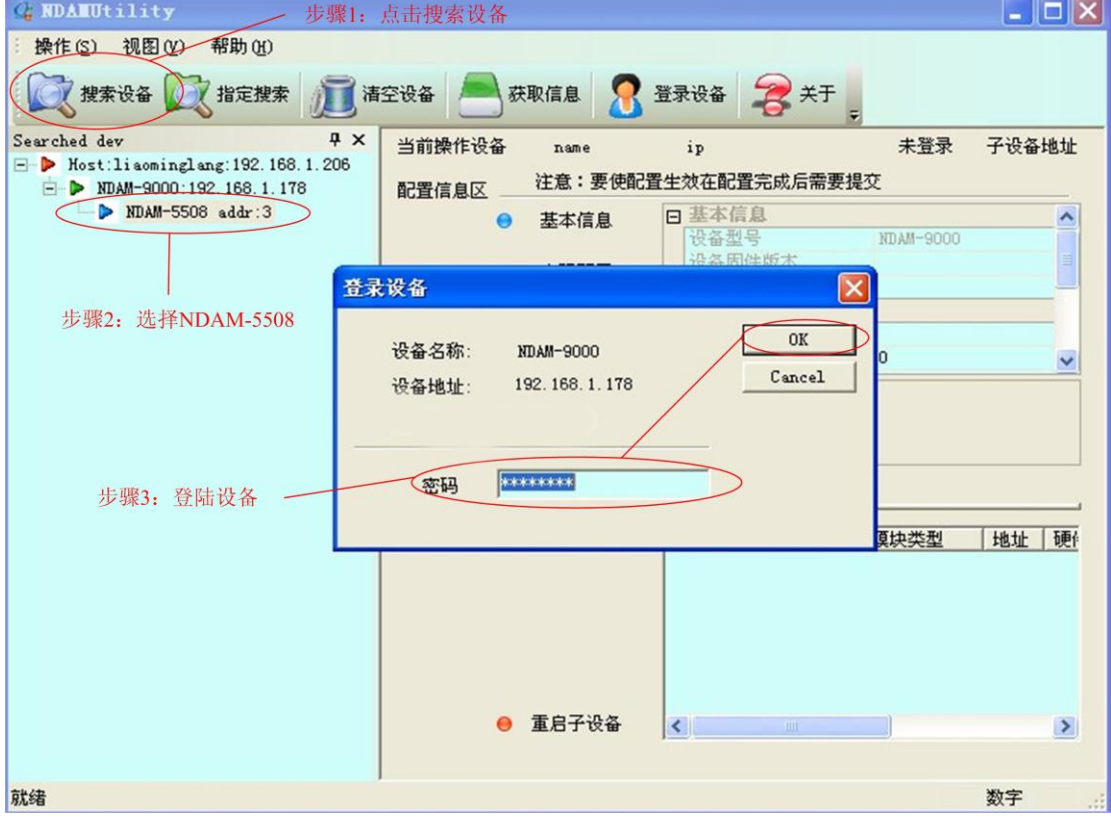

图 4.3 登陆设备

<span id="page-18-0"></span>4) 单击界面上的"获取信息"按钮,得到[如图](#page-19-0) 4.4 所示界面。其中,"配置窗口"用 于配置各输入通道的热电阻类型和测量范围, "显示窗口"用于显示各通道的测量 结果。当显示结果为 3276.7 时,表示输入通道为断开状态或者测量温度值超限状 态。

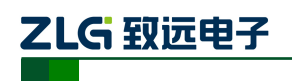

5 通道热电阻测量模块

| <b>MDANUtility</b>                                                                                                    |                                                                                 |                                                                                                    |                                                                                  | $   D  X$                        |
|----------------------------------------------------------------------------------------------------|---------------------------------------------------------------------------------|----------------------------------------------------------------------------------------------------|----------------------------------------------------------------------------------|----------------------------------|
| 操作(S) 视图(V)<br>帮助 (H)                                                                                                    |                                                                                 |                                                                                                    |                                                                                  |                                  |
| 7指定搜索<br>搜索设备                                                                                                    | 获取信息<br>清空设备                                                                    | 文并<br>登录设备                                                                                                    |                                                                                  |                                  |
| <b>P</b> X<br>Searched dev<br>Most:liaominglang:192.168.1.206<br>E-<br>$\Box$ NDAM-9000:192.168.1.178<br>> NDAM-5508 addr:3<br>配置窗口 | 当前操作设备<br><b>NDAM-5508</b><br>配置信息区<br>● 模拟输入配置<br>● 数字输出配置<br>校验配置<br>$\Theta$ | IP:192.168.1.178<br>注意: 要使配置生效在配置完成后需要提交<br>日 模拟输入配置<br>通道0输入类型<br>通道0上限值<br>通道0下限值<br>通道1输入类型<br>通道1上限值<br>通道1下限值 | 已登录<br>子设备地址<br>Pt100型热电阻<br>850.0<br>$-200.0$<br>Pt100型热电阻<br>850.0<br>$-200.0$ | 3<br>$\triangle$<br>$\checkmark$ |
|                                                                                                    | 刷新<br>$\bullet$<br>提交<br>$\bullet$<br>数据采集区                                     |                                                                                                    |                                                                                  |                                  |
| 显示窗口                                                                                                    | 模拟输入<br>$\Theta$<br>数字输出<br>Θ                                                   | 日 模拟输入<br>模拟输入0<br>模拟输入1<br>模拟输入2<br>模拟输入3                                                                         | 3276.7<br>3276.7<br>3276.7                                                       | ۸                                |
|                                                                                                    | ▽ 动态刷新<br>刷新<br>⋒<br>发送<br>$\bullet$                                            | 模拟输入4                                                                                                    | 3276.7<br>3276.7                                                                 | $\checkmark$                     |
| 就绪                                                                                                    |                                                                                 |                                                                                                    |                                                                                  | 数字                               |

图 4.4 获取信息

- <span id="page-19-0"></span>5) 根据实际要测量信号的类型和范围选中各通道的配置类型,然后点击"提交"。
- 6) 根据输入接线说明,将需要测量的信号接入到相应通道。
- 7) 通过显示窗口读出各通道的测量结果,可以将"动态刷新"前的复选框选中,[如图](#page-20-2) [4.5](#page-20-2) 所示进行数据动态刷新(刷新时间间隔 1 秒)来监测测量结果。

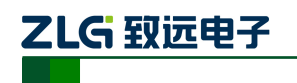

5 通道热电阻测量模块

| <b>NDANUtility</b>                                                                       |                            |                     | ÷                                                           |              |
|------------------------------------------------------------------------------------------|----------------------------|---------------------|-------------------------------------------------------------|--------------|
| 视图(V)<br>帮助 (H)<br>操作(S)                                                                 |                            |                     |                                                             |              |
| 7 指定搜索<br>搜索设备                                                                           | 获取信息<br>清空设备               | 登录设备<br>关于          |                                                             |              |
| $4 \times$<br>Searched dev<br>$\triangleright$ Host: liaominglang: 192. 168. 1. 206<br>모 | 当前操作设备<br><b>NDAM-5508</b> | IP:192.168.1.178    | 己登录<br>子设备地址                                                | 3            |
| $\Rightarrow$ NDAM-9000:192.168.1.178                                                    | 配置信息区                      | 注意:要使配置生效在配置完成后需要提交 |                                                             |              |
| $\triangleright$ NDAM-5508 addr:3                                                        | ● 模拟输入配置                   | 日 模拟输入配置            |                                                             | $\lambda$    |
|                                                                                          |                            | 通道0输入类型<br>通道0上限值   | Pt100型热电阻<br>850.0                                          |              |
|                                                                                          | 数字输出配置<br>$\bullet$        | 通道0下限值              | $-200.0$                                                    | $\checkmark$ |
|                                                                                          | 校验配置<br>$\Theta$           | 校验配置寄存器             |                                                             |              |
|                                                                                          |                            |                     | 5个模拟输入通道的配置校验参数,同时对5个通道进行校准<br>操作时,需同时在5个通道按照三线制接法接上250欧的精密 |              |
|                                                                                          | 提交                         | 校准电阻                |                                                             |              |
|                                                                                          | 数据采集区                      |                     |                                                             |              |
|                                                                                          | 模拟输入<br>⊖                  | 日 模拟输入              |                                                             |              |
|                                                                                          |                            | 模拟输入0               | 64.6                                                        |              |
|                                                                                          | 数字输出<br>℮                  | 模拟输入1<br>模拟输入2      | 64.6<br>64.5                                                |              |
|                                                                                          |                            | 模拟输入3               | 64.7                                                        |              |
|                                                                                          |                            | 模拟输入4<br>田 教字输出     | 64.8                                                        |              |
|                                                                                          | ▽ 动态刷新                     |                     |                                                             |              |
|                                                                                          |                            |                     |                                                             |              |
|                                                                                          | 刷新<br>⋒                    |                     |                                                             |              |
|                                                                                          | 发送<br>◒                    |                     |                                                             |              |
|                                                                                          |                            |                     |                                                             |              |
| 就绪                                                                                       |                            |                     | 数字                                                          | á            |

图 4.5 配置及输出信息

### <span id="page-20-2"></span><span id="page-20-0"></span>**4.3 NDAM-5508** 固件升级

#### <span id="page-20-1"></span>**4.3.1** 软件方式升级

1) 在模块工作模式下点击配置软件 NDAMUtility 上的"操作"菜单,并选择"采集 模块固件升级"选项,如图 [4.6](#page-20-3) 所示;

|           | $\circ$ NDAMUtility                          |           |        |                  |                     |                                              |
|-----------|----------------------------------------------|-----------|--------|------------------|---------------------|----------------------------------------------|
| 22.<br>Ċ. | 操作(S) 视图(V)<br>帮助(H)<br>搜索模块(B)<br>指定IP搜索(I) |           | 清空模块列表 | 获取信息             | ☆ 登录模块 → 关于         |                                              |
| 痼         | 清空列表(C)                                      | F X<br>95 | 当前操作模块 | <b>MDAM-3800</b> | IP:192.168.1.215    | 己登录<br>采集模块ID<br>8                           |
|           | 获取模块信息(G)                                    | 215       | 配置信息区  |                  | 注意:要使配置生效在配置完成后需要提交 |                                              |
| я         | 登录通信模块(L)                                    |           |        | ● 模拟输入配置         | 日 模拟输入配置            | ㅅ                                            |
|           | 重启通信模块(R)                                    |           |        |                  | 通道0输入类型             | 电压输入范围 -10V~-                                |
|           |                                              |           |        |                  | 通道1输入类型<br>通道2输入类型  | 电压输入范围 -10V~-<br>电压输入范围 -10V~-               |
|           | <del>通信</del> 模块回针升级 (3)                     |           |        |                  | 诵道3输入类型             | 电压输入范围 -10V~-                                |
|           | 采集模块固件升级(S)                                  |           |        |                  | 通道4输入类型             | 电压输入范围 -10V~-                                |
|           | 海带似                                          |           |        |                  | 诵道5输入类型             | 电压输入范围 -10V~- ▼                              |
|           |                                              |           | ◒      | 届报               | 通道7篇入类型             |                                              |
|           |                                              |           | ⋒      | 提交               |                     |                                              |
|           |                                              |           | 数据采集区  |                  |                     |                                              |
|           |                                              |           | A      | 电压电流输入           | 曰 电压电流输入<br>电压电流输入0 | $\overline{\phantom{a}}$<br>$0.000V--0x0800$ |
|           |                                              |           |        |                  | 电压电流输入1             | $\equiv$<br>$-0.010V---0x07f$ e              |
|           |                                              |           |        |                  | 电压电流输入2             | $-0.005V--0x07ff$<br>$\ddotmark$             |
|           |                                              |           |        | □ 动态刷新           | 由压由流输入3             | $-0.010V--0x076a$                            |
|           |                                              |           |        | 刷新               |                     |                                              |
|           |                                              |           | ⊖      | 发送               |                     |                                              |
|           |                                              |           |        |                  |                     |                                              |
|           | 采集模块升级,可以远程升级                                |           |        |                  |                     | 数字                                           |

图 4.6 软件方式固件升级

<span id="page-20-3"></span>产品用户手册 ©2019 Guangzhou ZHIYUAN Electronics Co., Ltd..

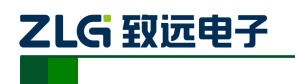

2) 选择"是",然后找到并打开固件文件,点击"升级"。如图 [4.7](#page-21-1) 所示;

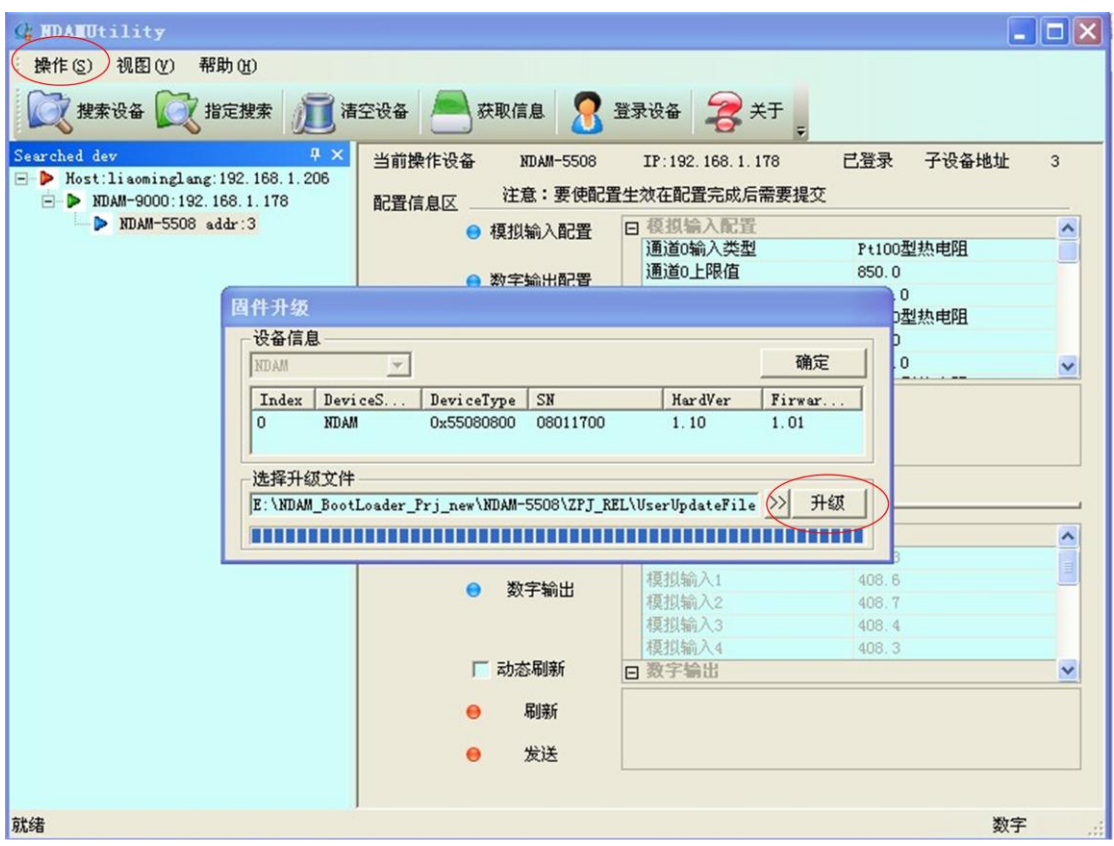

图 4.7 固件升级

<span id="page-21-1"></span>3) 完成后点击"确定",重新进行设备搜索即可进行正常工作。

#### <span id="page-21-0"></span>**4.3.2** 硬件方式升级

- 1) 将拨码开关第 1 位和第 3 位设置为 OFF、第 2 位和第 4 位设置为 ON, 给模块重新 上电;
- 2) 搜索并登陆设备,选中"NDAM-9999 addr : 8";
- 3) 按照软件方式升级的步骤 1 和 2 进行固件升级;
- 4) 升级完成后将拨码开关设置为正常 ID (1~8) 地址, 给模块重新上电即可正常工作。

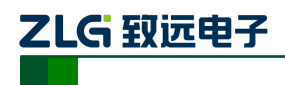

# <span id="page-22-0"></span>**5. NDAM-5508** 应用注意事项

### <span id="page-22-1"></span>**5.1** 输入通道校准

为了能提高模块测量的准确性,减少因线路、环境噪声,器件本身引起的测量误差,需 要在使用前对模块的5个输入通道进行校准。模块提供软件使能校准的方法,具体操作步骤 如图 [5.1](#page-22-3)所示。模块默认在出厂之前已经被校准,因此用户若没特殊情况则不必要再进行校 准操作。

下面给出详细步骤:

- 1) 按3线制方式把精密校准电阻Rcjc=250Ω(1/4W,±0.1%)接到相应输入通道,若对5个通 道同时校准,需在5个通道同时接入校准电阻。
- 2) 上电模块,让模块正常运行10秒;
- 3) 在配置软件中修改校验配置寄存器的值,提交后等待读取的对应的模拟输入通道值为正 确的值(408.4±0.5℃)。
- 4) 把校验寄存器的值修改为"关闭校验"并提交修改,校验结束。

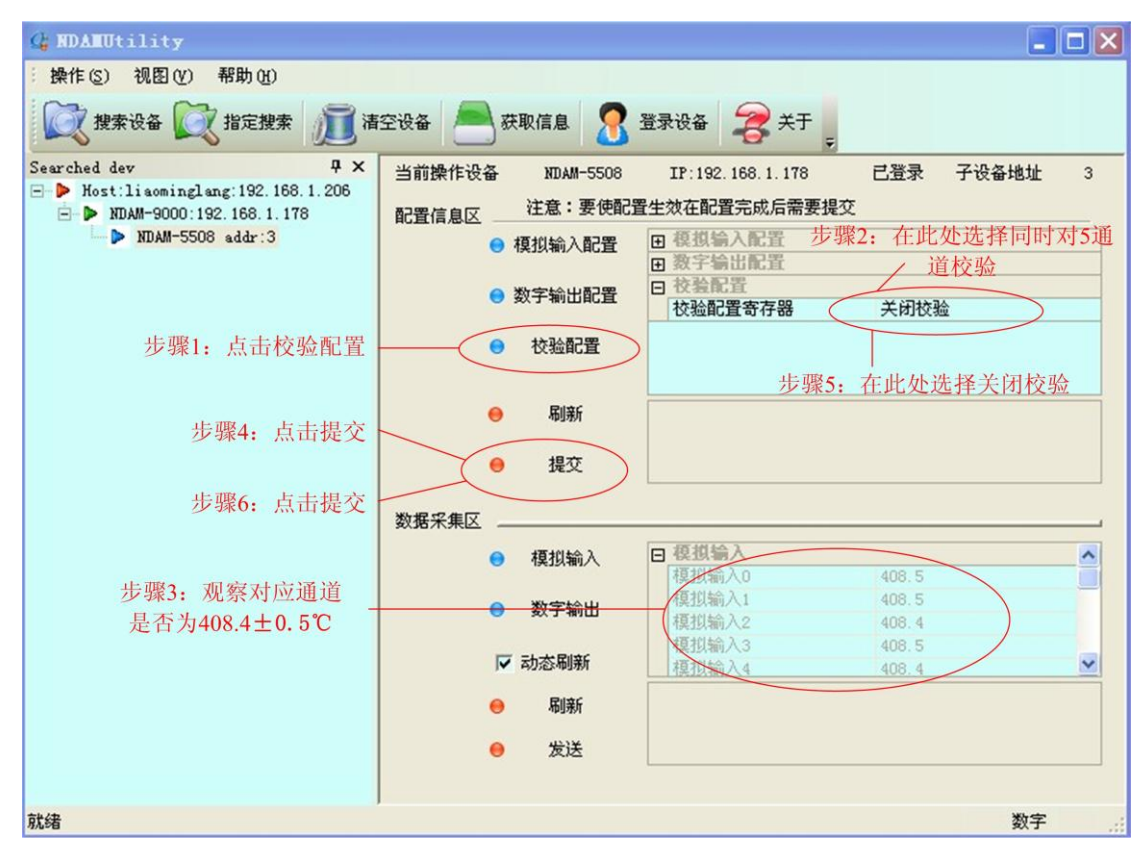

图 5.1 校验步骤

#### <span id="page-22-3"></span><span id="page-22-2"></span>**5.2** 模块应用时注意事项

- NDAM-5508在出厂前设置为三线制模式,如果用户想用其他的接线方式,需重新设置 JP7-JP11跳线器。
- 在测量时,必须根据实际使用的热电阻类型对模块进行配置,以保证温度测量的正确性。
- 为了能提高模块测量的准确性,建议用户采用三线制测量。若采用两线制,建议将未接

产品用户手册 ©2019 Guangzhou ZHIYUAN Electronics Co., Ltd..

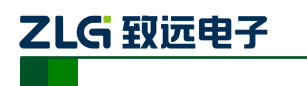

入信号的通道配置为关闭,否则,该通道将会得到不确定的数据,可能会影响其它通道 正常测量,或者将未接入信号的通道输入两端短接。

● NDAM-5508模块的输出信号为开漏输出,最大负载电压+30V,最大负载电流30mA。 因此NDAM-5508模块并不能够驱动较大电流的负载。

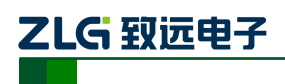

# <span id="page-24-0"></span>**6.** 免责声明

广州致远电子股份有限公司隶属于广州立功科技股份有限公司。本着为用户提供更好服 务的原则,广州致远电子股份有限公司(下称"致远电子")在本手册中将尽可能地为用户 呈现详实、准确的产品信息。但介于本手册的内容具有一定的时效性,致远电子不能完全保 证该文档在任何时段的时效性与适用性。致远电子有权在没有通知的情况下对本手册上的 内容进行更新,恕不另行通知。为了得到最新版本的信息,请尊敬的用户定时访问致远电子 官方网站或者与致远电子工作人员联系。感谢您的包容与支持!